## **MyVPN – Set up and Access**

## **Setting up and accessing MyVPN**

You must first Request Access for MyVPN and receive your confirmation email to say that your request for MyVPN has been approved before completing these steps.

You will not be able to complete this process unless you have already activated your RSA Mobile Number and PIN.

You cannot complete the below until IT support have install *Checkpoint Endpoint Security Client* on your Queensland Health laptop.

- **1.** Whilst offsite Your Checkpoint VPN client will detect your laptop is not connected to the Queensland Health Network.
- **2.** Enter your *username.*
- **3.** Leave the *PIN* field **blank.**

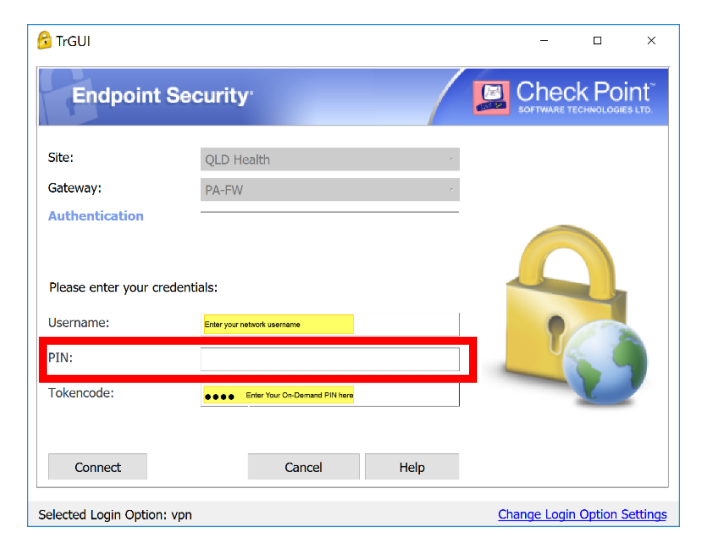

**4.** In the *Tokencode* field, enter your RSA **PIN.**

You will not be able to complete this process unless you have already activated your RSA Mobile Number and PIN. Your previously set up **PIN** is your *Tokencode.*

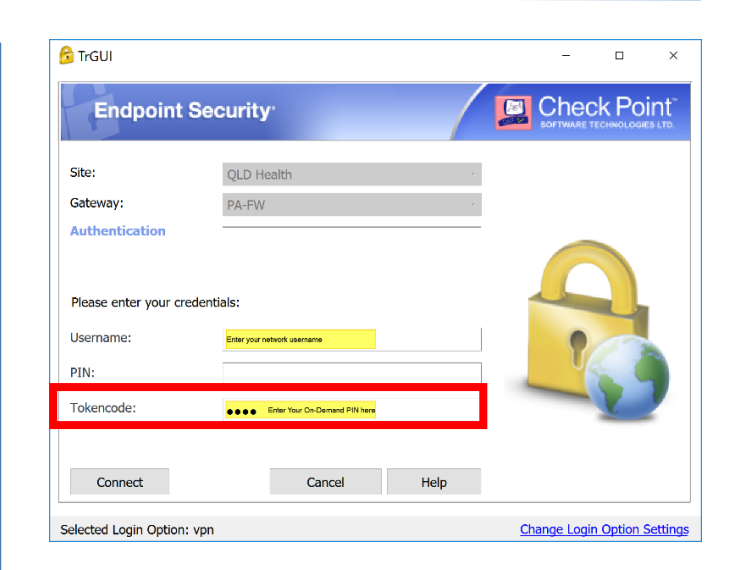

**5.** You will be sent an SMS to your registered Mobile Phone Number.

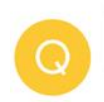

On-Demand Tokencode: 22937617 Expires after use or 60 minutes

**6.** Enter this **On-Demand Tokencode** in the *Response* field. Click *Connect.*

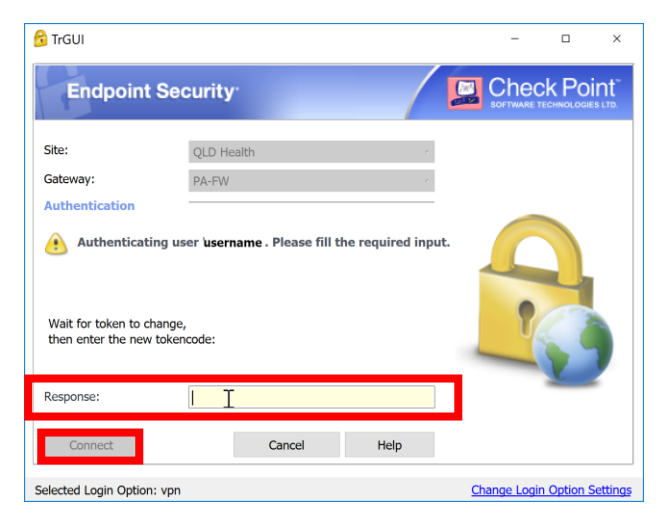

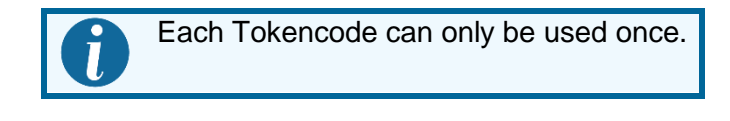

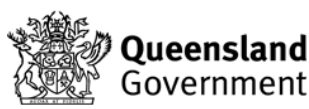

**MyVPN – Set up and Access**

**7.** Wait for the **connection to succeed** and the dialog box to disappear.

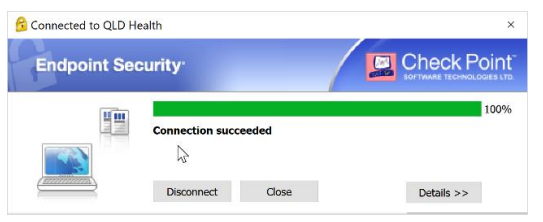

**8.** Checkpoint is available in the System tray as a yellow padlock.

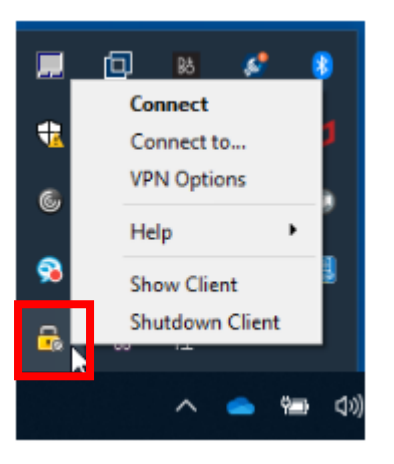

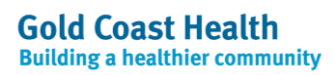

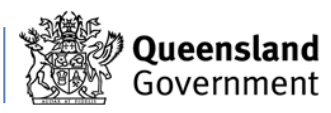